# Colorado Springs Convention & Visitors Bureau How to Log In and Update Your Information with the CVB

This will show you how to update information online, including your three deals that are visible on our website [VisitCOS.com/deals.](http://www.visitcos.com/deals-and-coupons/lodging) Please follow the step-by-step procedures below. If you have any questions, please contact Denise Noble [\(Denise@VisitCOS.com](mailto:Denise@VisitCOS.com) / 719-685-7621).

### **Step 1 –** Log In

#### **Log in here:** [visitcos.idss.com](https://visitcos.idss.com/home.aspx)

**User name:** your first and last name (all lower case with no space eg. janedoe) or your email address **Password:** If it is the first time you are logging into the system, please press "Forgot your Username or Password?" Within a few minutes, you will receive an email (note: please check your junk mail folder if you have not received the email within a few minutes). If you never get an email, contact Denise and she will assign you a new password.

Here is what the log in page looks like:

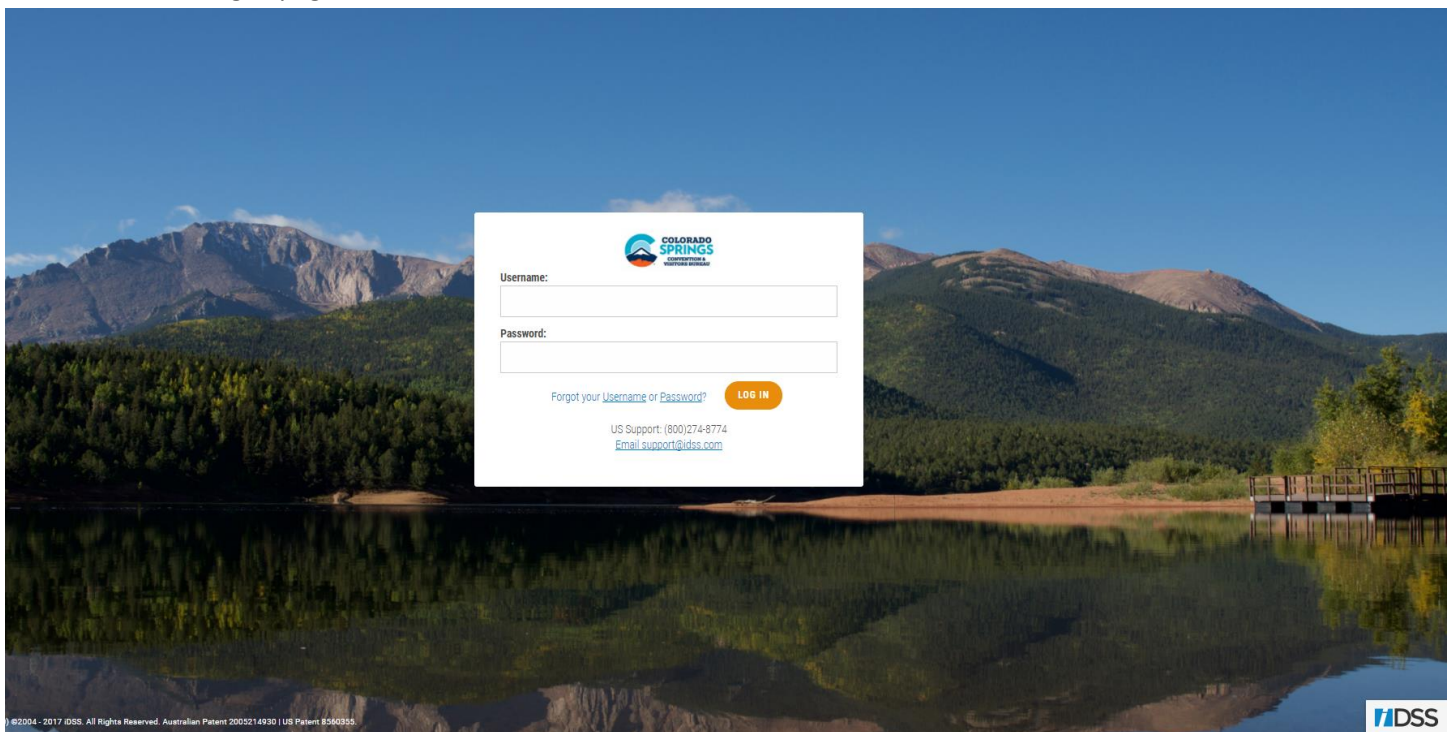

### **Step 2 –** Access Account Area

• After you Log In, you will see the screen below

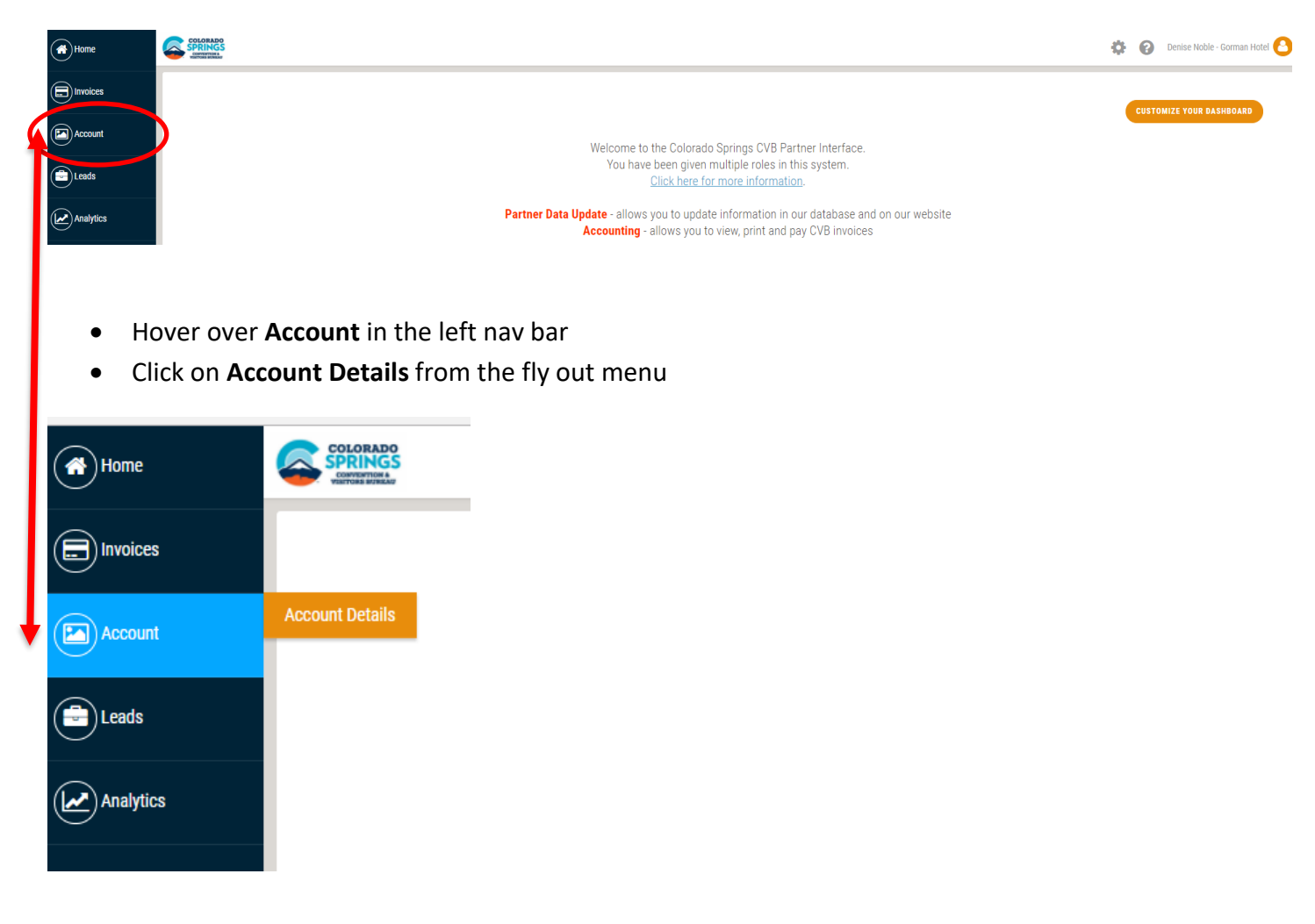

**Step 3 –** Edit Content

- You can edit Account Information, Addresses, Contacts and Website Directory and Official Visitor Guide Descriptions.
- For changes to Account Information, enter data in the field and click the Submit button. If your business has changed names, please contact the CVB.
- For changes to the other sections, use the Add, Edit and Delete buttons and click on the Submit button when done. For contacts, please do not edit a contact name unless there is a name change due to marital status. If a new individual is taking over an existing role, please remove the old contact and add the new one in.

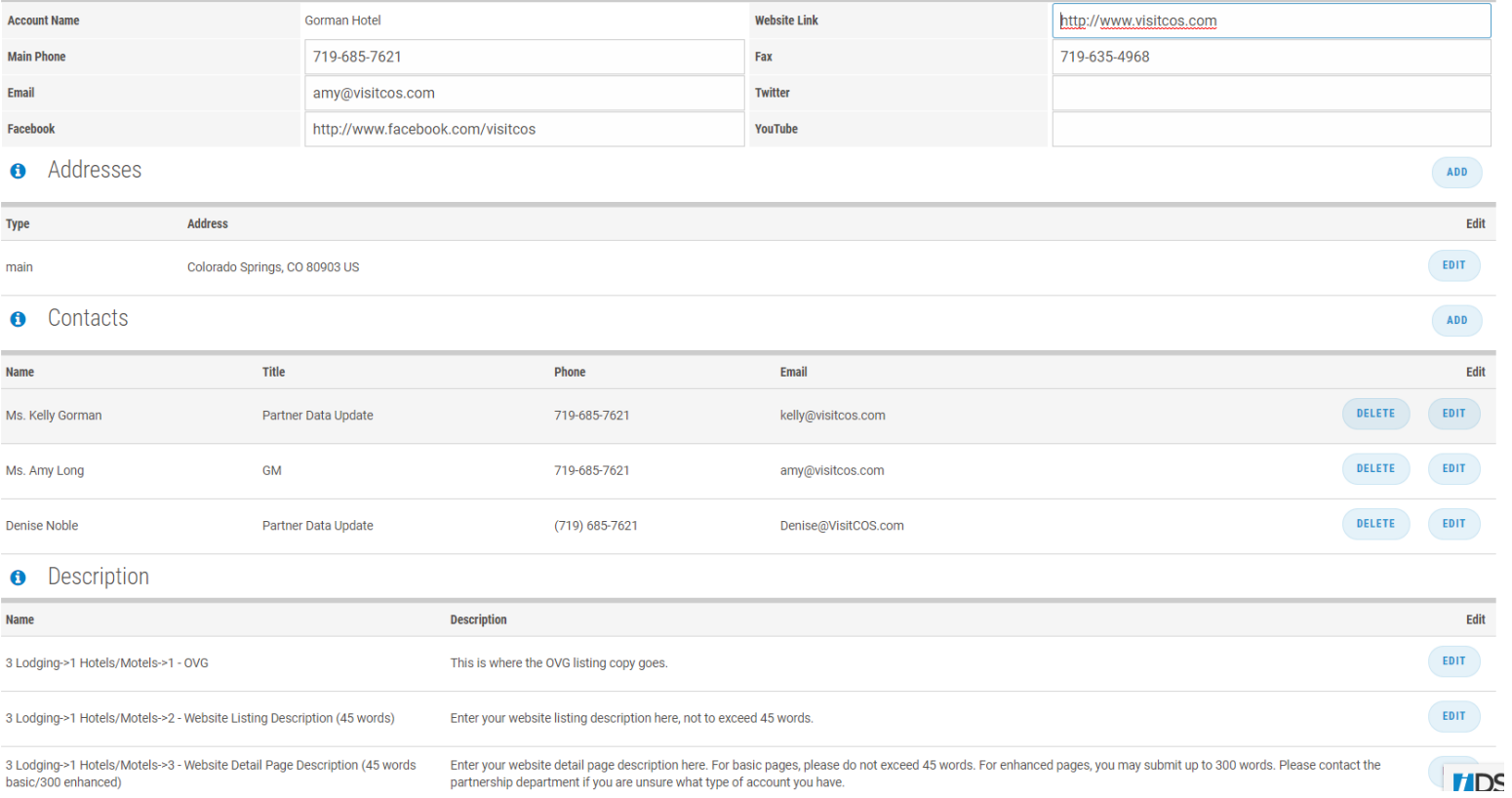

## **Step 4** – Edit Attributes and Images – Under the Details section, click Edit next to the Type that begins "Attributes"

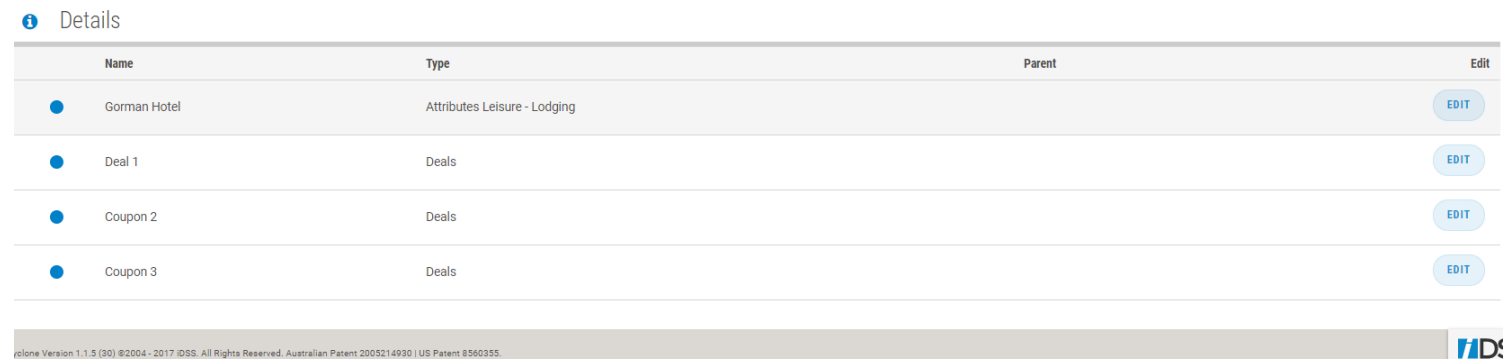

• Click on the boxes next to each attribute that applies to your business.

- Click on the drop down menus for Price, Star Rating, Diamond Rating and Reservations and choose the selection that applies. If these items do not pertain to your business, skip them.
- Include a link to your Pinterest page if applicable
- If you have an enhanced page, you may include up to two PDFs
- Upload images if you would like your current images changed or if you have images to add. Please ensure that images are 72 dpi for quick loading. Photos should be 1MB or less. Please do not include verbiage on your photos, as they are cropped from the middle out and may cut words off.
- o Basic detail pages will have one image for the listing page, and one large image on the detail page
- o Enhanced detail pages will have one image for the listing page, one large image on the detail page, and up to 9 additional photos.

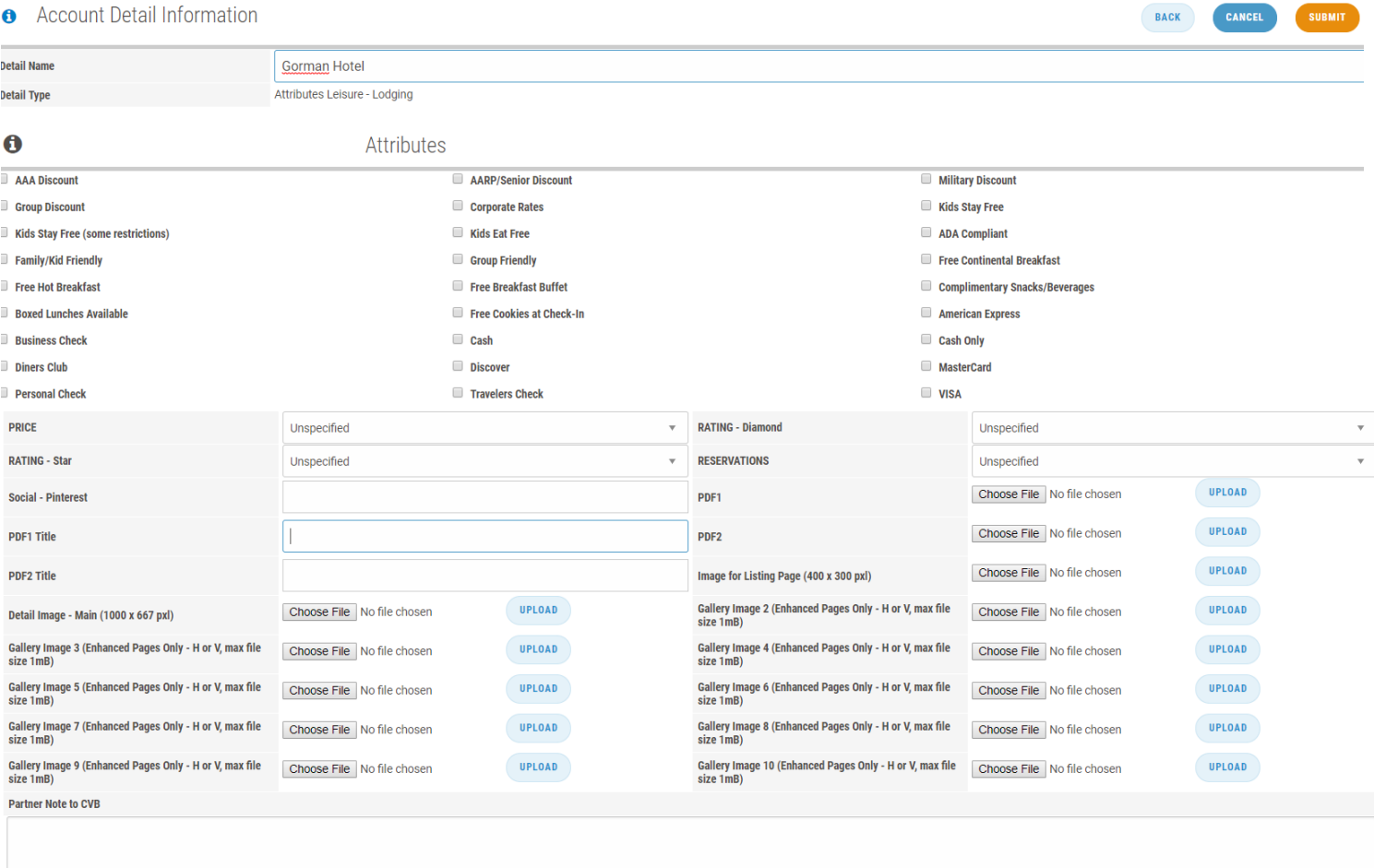

- You may also include a note to the CVB for clarification on replacing photos, etc.
- Once you have completed changes on this page, click the orange Submit button

### **Step 5** – Add or Edit up to three Deals

- Go back to your main Account Details page and go to the Details section
- Click Edit next to the Deal you wish to update
- Detail Name This is the internal name. Please leave "Deal #" here, but you are welcome to place a brief description afterwards. Eg. Deal  $1 - 10\%$  off
- Deals Category Choose which category your business falls under
- Enter your Company Name, Deal Name, Deal Details, Deal Promotional Code, Deal URL (if you don't have a specific page with your deal on it, please include your main website URL), and choose your Deal Start and End Dates. These dates can be as long or as short as you'd like. For the deal to show, you must have an end date entered. All of this information will be shown online.
- Your deals may overlap one another if you so choose
- You will receive a reminder email approximately two weeks before your deal ends for you to update it, or allow it to expire

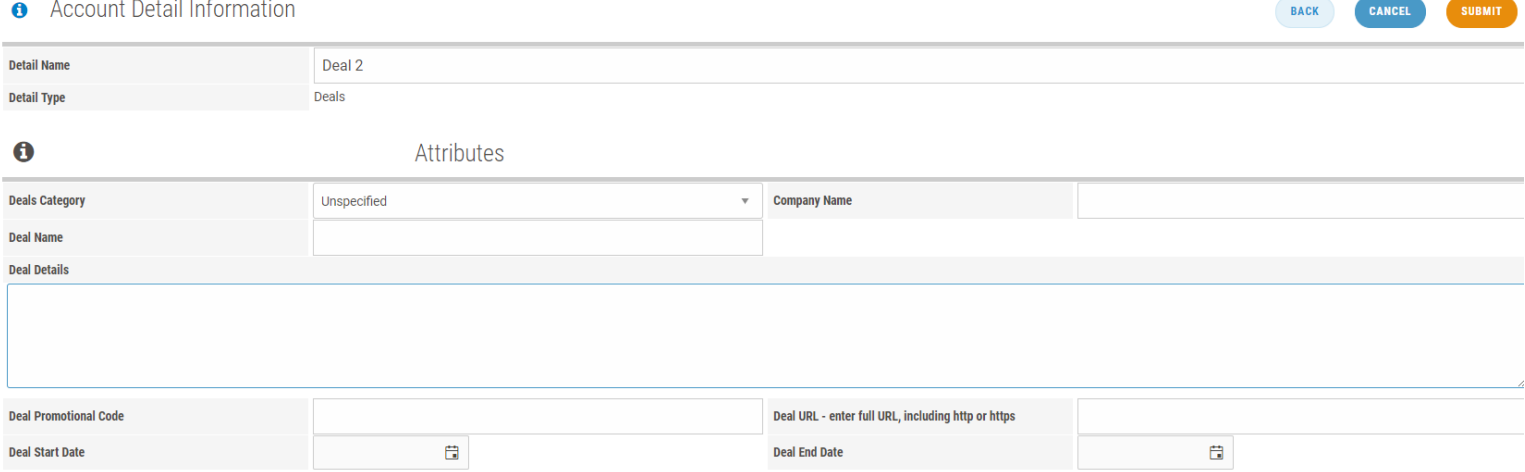

### Once you have submitted your section changes, you will notice that they are now highlighted

#### **O** Description

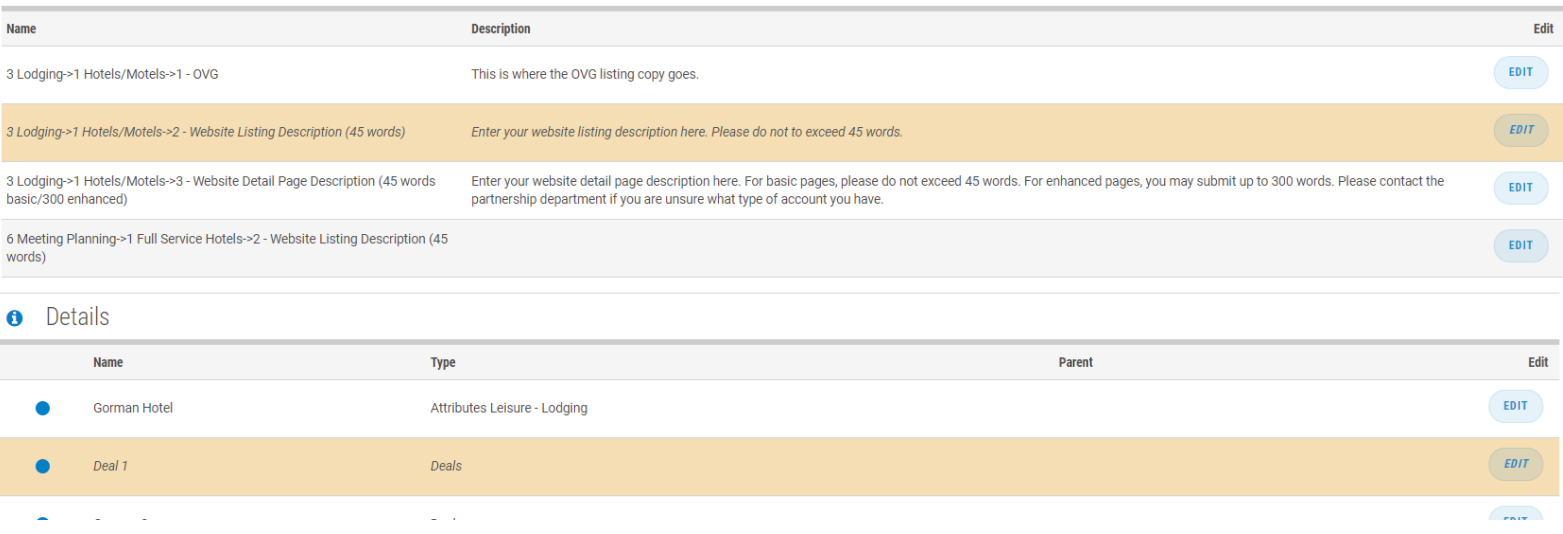

\*\*IMPORTANT\*\* Even though you have clicked the submit button in each section, you'll need to click the submit button on your main account page when you are finished.

## **I'm all done editing – what now?**

The CVB will be notified automatically the day after you **Submit** changes. Your proposed changes will be reviewed within 48 hours and either accepted with no changes, accepted with modifications and some may be rejected with an explanation. You will receive an email that includes details of the review. Please contact Denise at [Denise@VisitCOS.com](mailto:Denise@VisitCOS.com) or call her at 719-685-7621 if you have any questions about why we made modifications or rejected any of your requested changes.